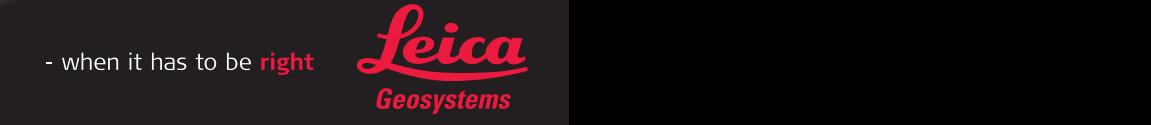

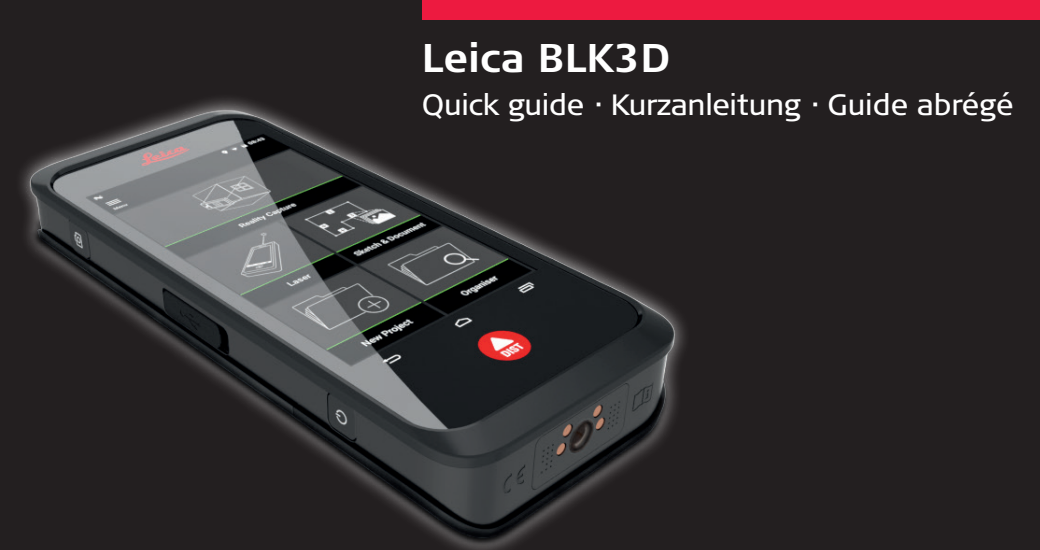

# Version 1.0.1 English · Deutsch · Français

- when it has to be right

# **2 MF**

# **Overview · Übersicht · Vue d'ensemble**

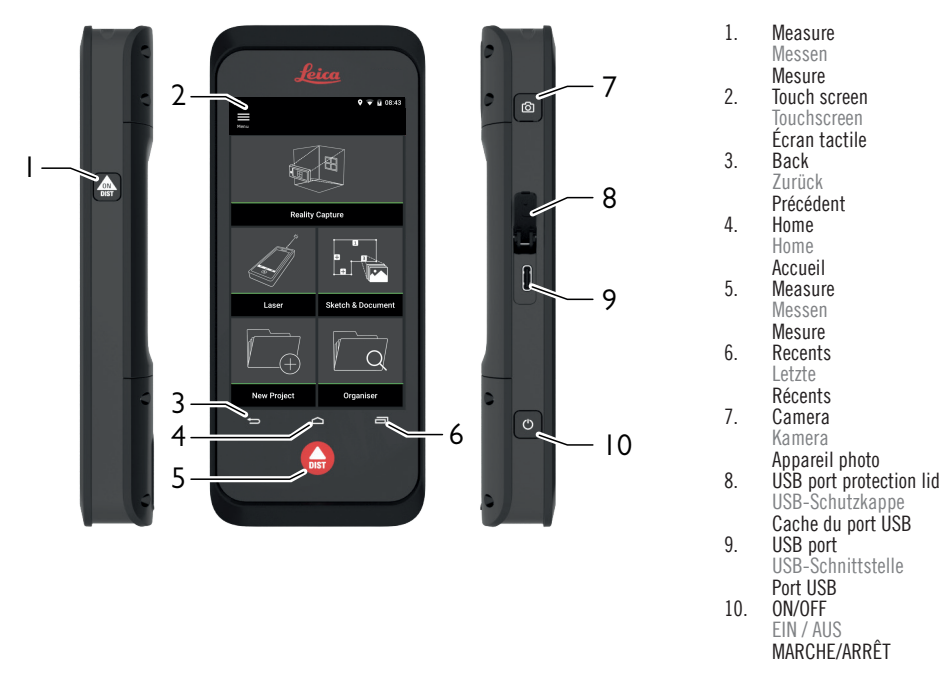

# **Set-up · Inbetriebnahme · Installation**

# **Update Update Mise à jour**

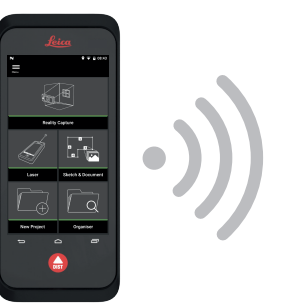

# **Switching ON/OFF Ein-/Ausschalten Mise sous/hors tension**

Connect the BLK3D to the Internet via WiFi to get the latest updates. Verbinden Sie den BLK3D über das WLAN mit dem Internet, um die neuesten Updates zu erhalten. Connectez le BKL3D à

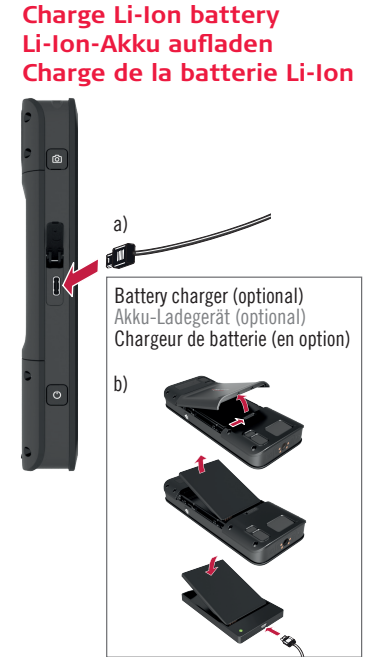

l'Internet via WiFi pour obtenir les toutes dernières mises à jour.

 $\Delta$ 

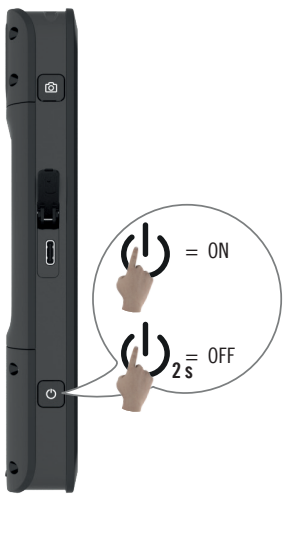

**4 MF**

 $\bullet$  = 11:2

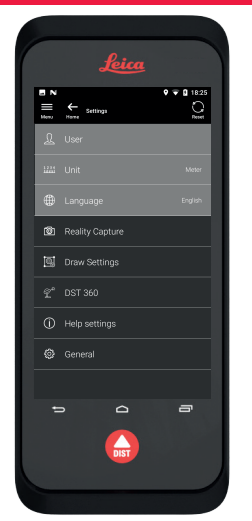

# **Activation · Aktivierung · Activation**

# Connect to a WiFi network.

Verbinden Sie sich mit dem WLAN. Connectez-vous à un réseau WiFi.

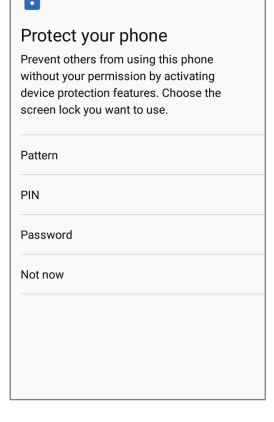

Copy your data from another device or set up as new. Kopieren Sie Ihre Daten von einem anderen Gerät oder nehmen Sie eine Neueinrichtung vor. Copiez vos données à partir d'un autre appareil ou créez-les.

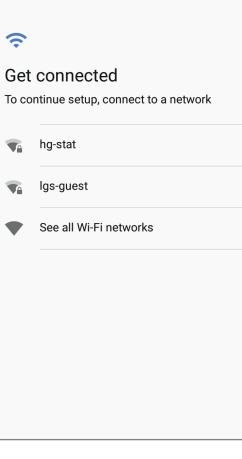

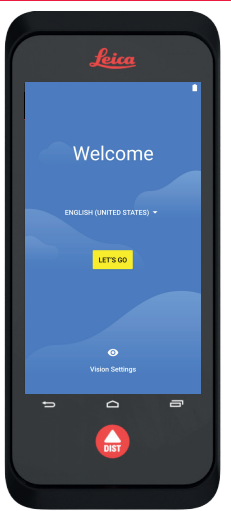

Select language for operating system. Wählen Sie die Betriebsstem-Sprache Sélectionnez la langue du système d'exploitation.

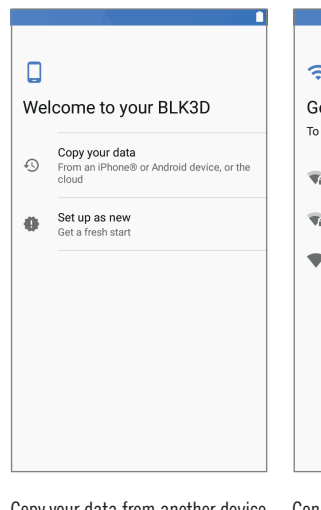

Protect your device with a PIN or a password (optional).

Schützen Sie Ihr Gerät mit einer PIN oder einem Passwort (optional).

Protégez votre appareil avec un code PIN ou un mot de passe (en option).

**zoom photo to adjust position.** Tippen Sie auf einen<br>Punkt, um den Präzisionsmodus zu aktivieren. Ziehen und zoomen Sie das Foto, um die Position anzupas- sen. Effleurez un point pour activer le mode Précis. Glissez et zoomez la photo pour régler la position.

**5 MF**

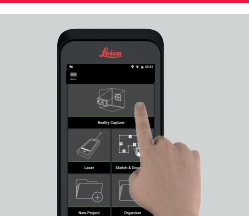

# **Settings · Einstellungen · Paramètres**

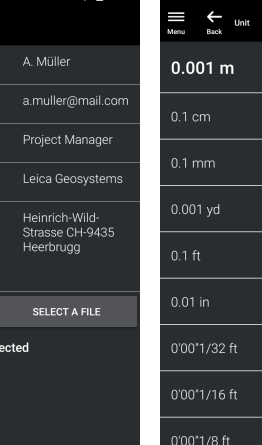

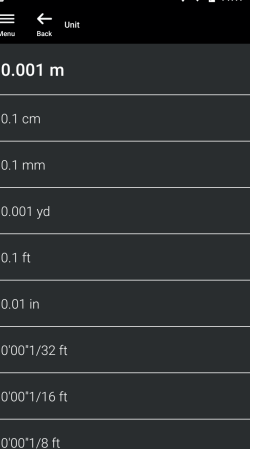

Select measurement unit. Wählen Sie eine Maßeinheit. Sélectionnez l'unité de mesure.

Japanese Português

**1**) Select "Laser" function and adjust measuring reference.

Wählen Sie die Funktion "Laser" und stellen Sie ie Messreferenz ein.

Select "Settings" menu. Wählen Sie den Menüpunkt .Einstellungen Sélectionnez le menu « Paramètres ».

Select language. Wählen Sie die Sprache. Sélectionnez la langue.

Deutsch

English

Español

Français Italiano

Enter user data.

nail

**User Position** 

Company Logo

Currently no logo se

Company mpany Address

Geben Sie Ihre Benutzerdaten ein. Entrez vos données utilisateur.

1 Select "Reality Capture" function. Wählen Sie die Funktion "Reality Capture".<br>Sélectionnez la fonction « Reality Capture ».

# **Reality Capture**

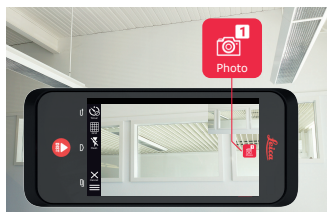

1 Select "Sketch Plan" function from "Sketch **& Document" menu.** Wählen Sie im Menü<br>Sketch & Document" die Eunktion. Sketch "Sketch & Document" die Funktion<br>"Plan". Sélectionnez la fonction « S Plan". Sélectionnez la fonction « Sketch Plan » dans le menu « Sketch & Document ». Take first photo, to increase accuracy take **2** additional photo. Nehmen Sie ein erstes Foto auf. Nehmen Sie um die Genauigkeit zu erhöhen ein weiteres Foto auf. Prenez une première photo. Pour une meilleure précision, prenez-en une autre.

> 3.211 m)<br> **6** Select a line and press "Opening" to add doors or windows. Wählen Sie eine Linie und tippen Sie auf "Öffnung", um Türen oder Fenster hin- zuzufügen. Sélectionnez une ligne et appuyez sur « Ouverture » pour ajouter des portes ou des fenêtres.

Wechseln Sie in den Messmodus. Placez-vous en mode Mesure.

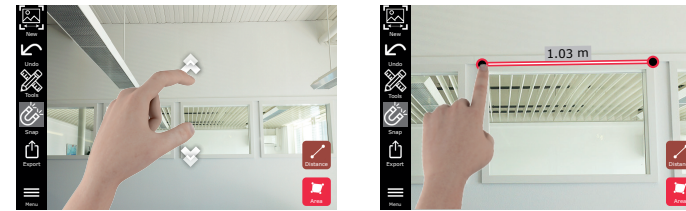

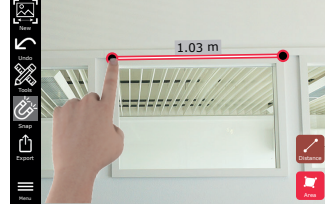

**5**) Tap two points to measure distance. Tippen Sie zwei Punkte an, um die Distanz zu essen.

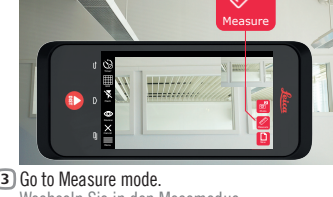

Choose between distance and area **4** measurement, drag and zoom photo.<br>Wählen Sie zwischen Distanz- und Flächenmessung. Ziehen und zoomen Sie das Foto.<br>Choisissez l'option Mesure de distance ou Mesure de zone. Glissez et zoomez la photo.

> **3** Select a line and press "Laser" to measure the length.

Wählen Sie eine Linie und dann "Laser", um die Länge zu messen.

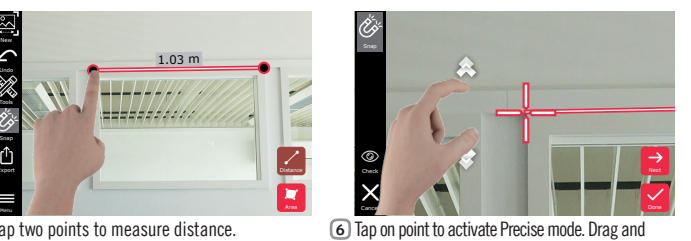

Effleurez deux points pour mesurer la distance.

**7 MF**

## **Laser Sketch Plan · Sketch Plan · Sketch Plan**

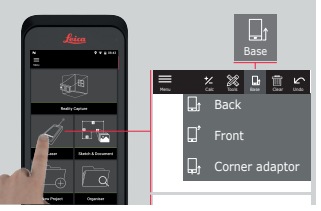

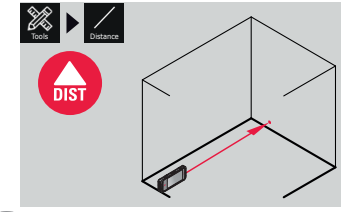

Sélectionnez la fonction « Laser » et adaptez la référence de mesure.

Distance measurement. **2** Distanzmessung. Mesure de distance.

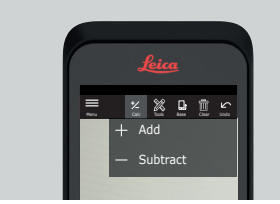

Add / Subtract. **5** Addieren / Subtrahieren. Addition / Soustraction. Tracking mode. **6** Tracking-Modus. Mode Tracking.

Area (1-2) and Volume measurement (1-2-3). **4** Flächen- (1-2) und Volumenmessung (1-2-3). Mesure de zone (1-2) et de volume (1-2-3).

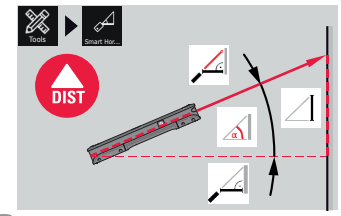

Smart Horizontal. **3** Smart Horizontal. Smart Horizontal.

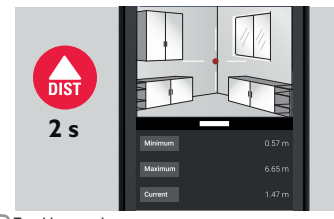

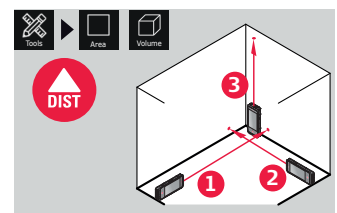

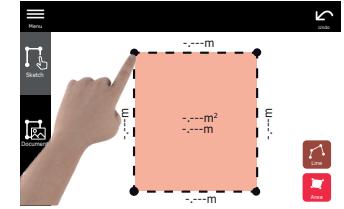

# **Sketch Plan (Optional)**

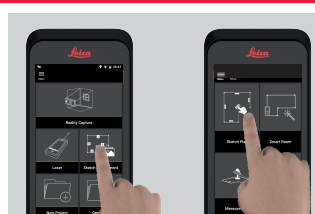

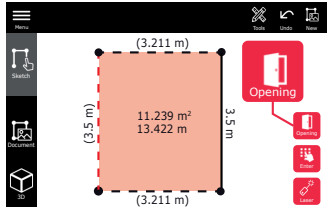

Select "Line" or "Area" and draw by dragging **2** or tapping. Wählen Sie "Linie" oder<br>"Fläche" und zeichnen Sie durch Ziehen<br>oder Tippen. Sélectionnez l'option « Ligne »<br>ou « Zone » et dessinez en glissant ou en effleurant.

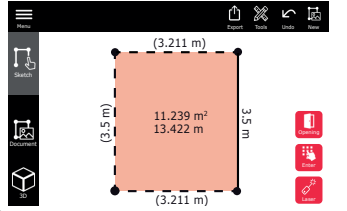

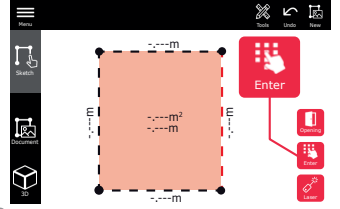

Alternatively select a line and press "Enter" to **5** add length. Wählen Sie alternativ eine Linie<br>und tippen Sie auf "Eingabe", um die Länge hinzuzufügen. Ou sélectionnez une ligne et appuyez sur « Entrée » pour ajouter une longueur.

The sketch is automatically scaled. Calculated **4 values are in brackets.** Die Skizze wird<br>automatisch skaliert. Berechnete Werte stehen in Klammern. Le plan est automatiquement mis à l'échelle. Les valeurs calculées sont indiquées entre parenthèses.

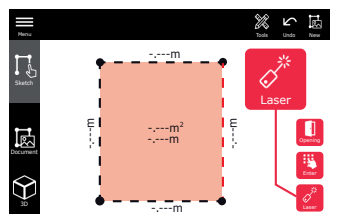

Sélectionnez une ligne et appuyez sur « Laser » pour mesurer la longueur.

**9 MF**

# **Sketch Plan (Optional)**

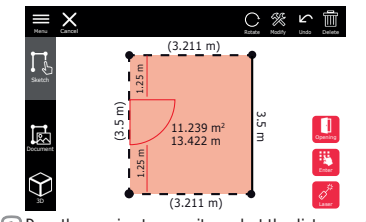

**1** Drag the opening to move it or select the distance from the wall and measure it. Ziehen Sie die Offnung, um sie zu verschieben oder wählen Sie<br>die Distanz von der Wand und messen Sie sie.<br>**Glissez l'ouverture pour la déplacer ou** sélectionnez la distance au mur et mesurez-la.

change type, width and height. Eine Öffnung und "Drehen" oder "Ändern" wählen, um Typ, Breite und Höhe zu ändern. Sélectionnez ouverture et und Höhe zu ändern. Sélectionnez ouverture et « Rotation » ou « Modifier » pour changer le type, la largeur ou la hauteur.

Switch to "3D" mode. A room height can be **3** entered.

wechseln Sie in den "3D" Modus. Es kann eine Raumhöhe eingegeben werden. Commutez sur le mode « 3D ». Vous pouvez entrer une hauteur de pièce.

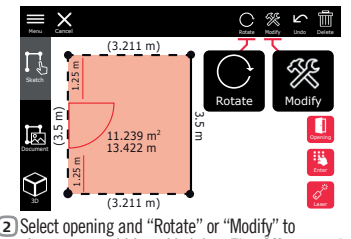

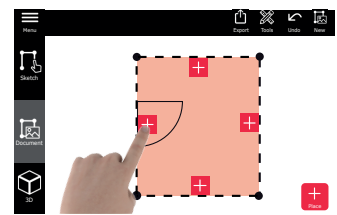

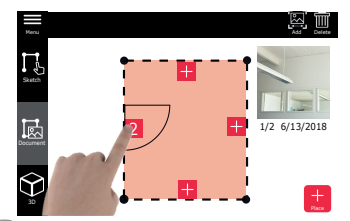

Switch to "Document" and select an empty "Place" **4 to add Reality Capture 3D images.** Zu "Document"<br>wechseln und einen leeren "Platz" wählen, um Reality Capture 3D-Fotos hinzuzufügen. Commutez sur «Document» et sélectionnez une «Place » vide pour ajouter des images 3D de capture de réalité.

> **measuring.**<br>Wenden Sie den Bildschirm während der Messung von der Wand ab. Tournez l'écran dans une autre direction que le

Select a "Place" to review the 3D images. Press **5 the 3D image preview to open it**. Wählen Sie einen<br>"Platz", um die 3D-Fotos zu sichten. Tippen Sie zum Öffnen eines 3D-Foto auf die Vorschau. Sélectionnez une «Place » pour vérifier les images 3D. Appuyez sur l'aperçu de l'image 3D pour l'ouvrir.

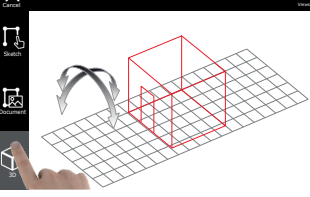

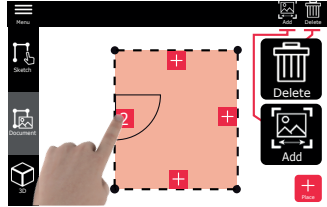

"Smart Room" function from "Sketch & **Document" menu.** Wählen Sie im Menü "Sketch<br>& Document" die Funktion "Smart Room". Sélectionnez la fonction « Smart Room » dans le menu « Sketch & Document ». **1**

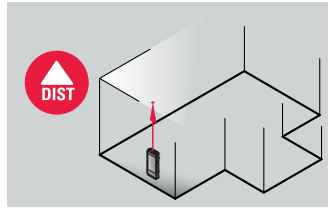

Select a "Place" to "Delete" or "Add" Reality **6 Capture 3D images.** Wählen Sie einen "Platz"<br>zum "Löschen" oder "Hinzufügen" von Reality Capture 3D-Fotos. Sélectionnez une «Place » pour «Supprimer » ou «Ajouter » des images 3D Reality Capture.

# **Smart Room (Optional)**

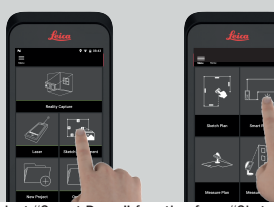

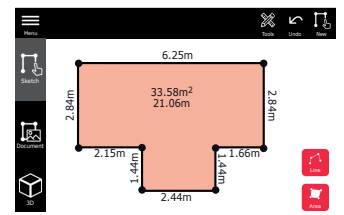

The floorplan can be modified in "Sketch" mode **6** (see Sketch Plan on page 8). Der Grundriss kann im "Sketch" Modus geändert werden (siehe Sketch Plan auf Seite 8). Vous pouvez modifier le plan du sol en mode « Sketch » (voir la fonction « Sketch Plan » à la page 8).

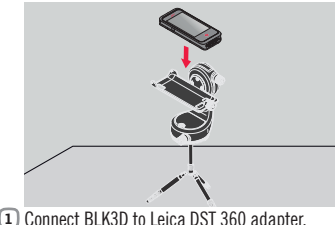

Exportez, déplacez, renommez, marquez et<br>supprimez des éléments sélectionnés. Sie können ausgewählte Elemente exportieren, verschieben, umbenennen, taggen und löschen. mur pendant la mesure.

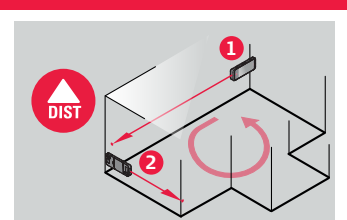

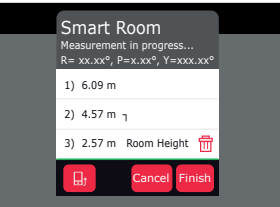

Measure room clockwise/anti-clockwise. Reverse **3 measurements can be taken**. Messen Sie den Raum<br>im Uhrzeigersinn/gegen den Uhrzeigersinn. Es kön-<br>nen umgekehrte Messungen durchgeführt werden. Mesurez la pièce dans le sens horaire/antihoraire. Vous pouvez aussi prendre des mesures inversées.

Keep screen oriented away from the wall while **2**

Room Height can be measured anytime. **4** Die Raumhöhe kann jederzeit gemessen

werden. Vous avez la possibilité de mesurer la hauteur de la pièce à tout moment.

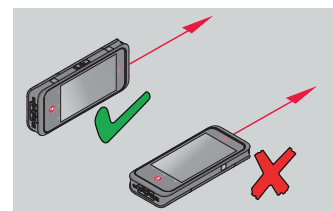

All measured values are displayed. After the last **5 measurement press "Finish".** Alle gemessenen<br>Werte werden angezeigt. Tippen Sie nach der<br>letzten Messung auf "Berechnen". **Toutes les** valeurs mesurées sont affichées. Après la dernière mesure, appuyez sur « Terminer ».

**10 MF** 

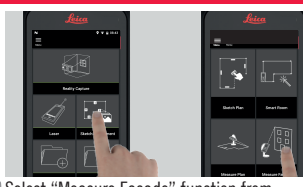

# **Measure Plan (Optional)**

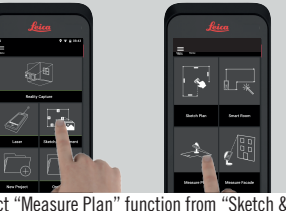

# **Measure Facade (Optional)**

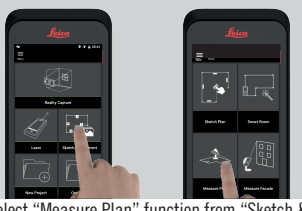

Connect BLK3D to Leica DST 360 adapter. **1** Verbinden Sie den BLK3D mit dem Leica DST<br>Verbinden Sie den BLK3D mit dem Leica DST<br>360 Adapter. Connectez le BLK3D à l'adaptateur Leica DST 360.

Select "Measure Plan" function from "Sketch & **2** Document" menu. Wählen Sie im Menü "Sketch & Document" die

> Mindestsystemanforderungen für die Installation:

Funktion "Measure Plan". Sélectionnez la fonction « Measure Plan » dans

le menu « Sketch & Document ».

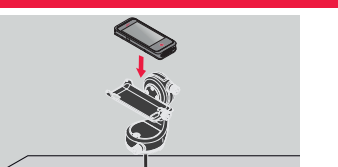

Connect BLK3D to Leica DST 360 adapter. **1** Verbinden Sie den BLK3D mit dem Leica DST 360 Adapter. Connectez le BLK3D à l'adaptateur Leica

DST 360.

**869078-1.0.1en/de/fr**<br>en (Original text)<br>Printed in Switzerland **869078-1.0.1en/de/fr** en (Original text) Printed in Switzerland (Übersetzung der englischen Urfassung)<br>Gedruckt in der Schweiz<br>fr (Traduction du texte original anglais) de (Übersetzung der englischen Urfassung) Gedruckt in der Schweiz fr (Traduction du texte original anglais) Imprimé en Suisse Imprimé en Suisse

g

Select "Measure Facade" function from **2** "Sketch & Document" menu. Wählen Sie<br>im Menü "Sketch & Document" die Funktion<br>"Measure Facade". Sélectionnez la fonction<br>« Measure Facade » dans le menu « Sketch & Document ».

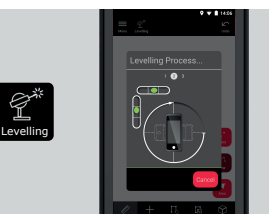

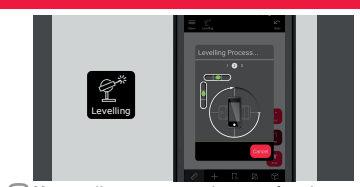

Measure lines, areas or points. Follow **3** on-screen instructions. Messen Sie Linien, Flächen oder Punkte. Folgen Sie den Bildschirmanweisungen. Mesurez des lignes, surfaces ou points. Suivez les instructions affichées.

Measure lines, areas or points on a facade. Follow on-screen instructions. Messen Sie **3** Linien, Flächen oder Punkte an einer Fassade. Folgen Sie den Bildschirmanweisungen. Mesurez des lignes, surfaces ou points sur une façade. Suivez les instructions affichées.

# **Organiser**

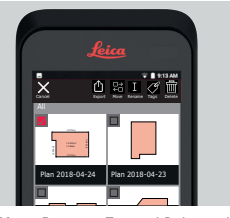

Export, Move, Rename, Tag and Delete selected items.

Kürzlich geöffnete Elemente Éléments ouverts récemment

All Reality Capture 3D images Alle Reality Capture 3D-Fotos Toutes les images 3D Reality Capture

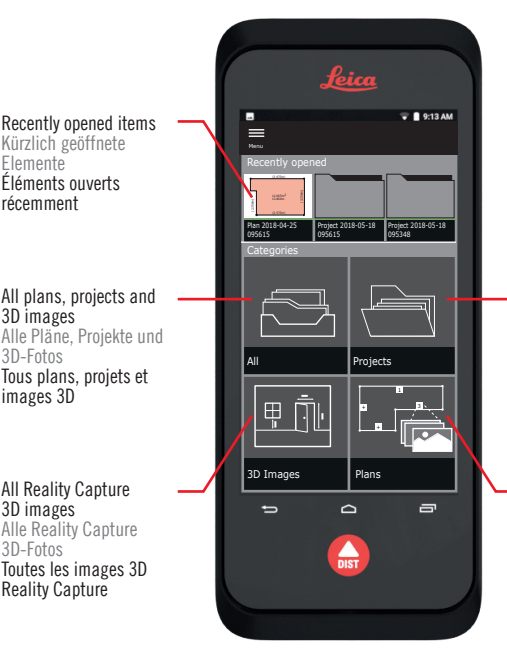

3D-Fotos Tous plans, projets et images 3D

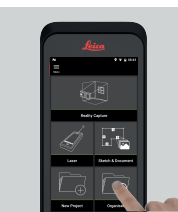

Select "Organiser" function.<br>Wählen Sie die Funktion "Organiser Wählen Sie die Funktion "Organiser".<br>**Sélectionnez la fonction « Organiser »**.

All Project folders Alle Projektordner Tous les dossiers de projet

All plans with 3D images attached Alle Pläne mit ange- hängten 3D-Fotos Tous plans avec images 3D jointes

**12 MF***MF* 

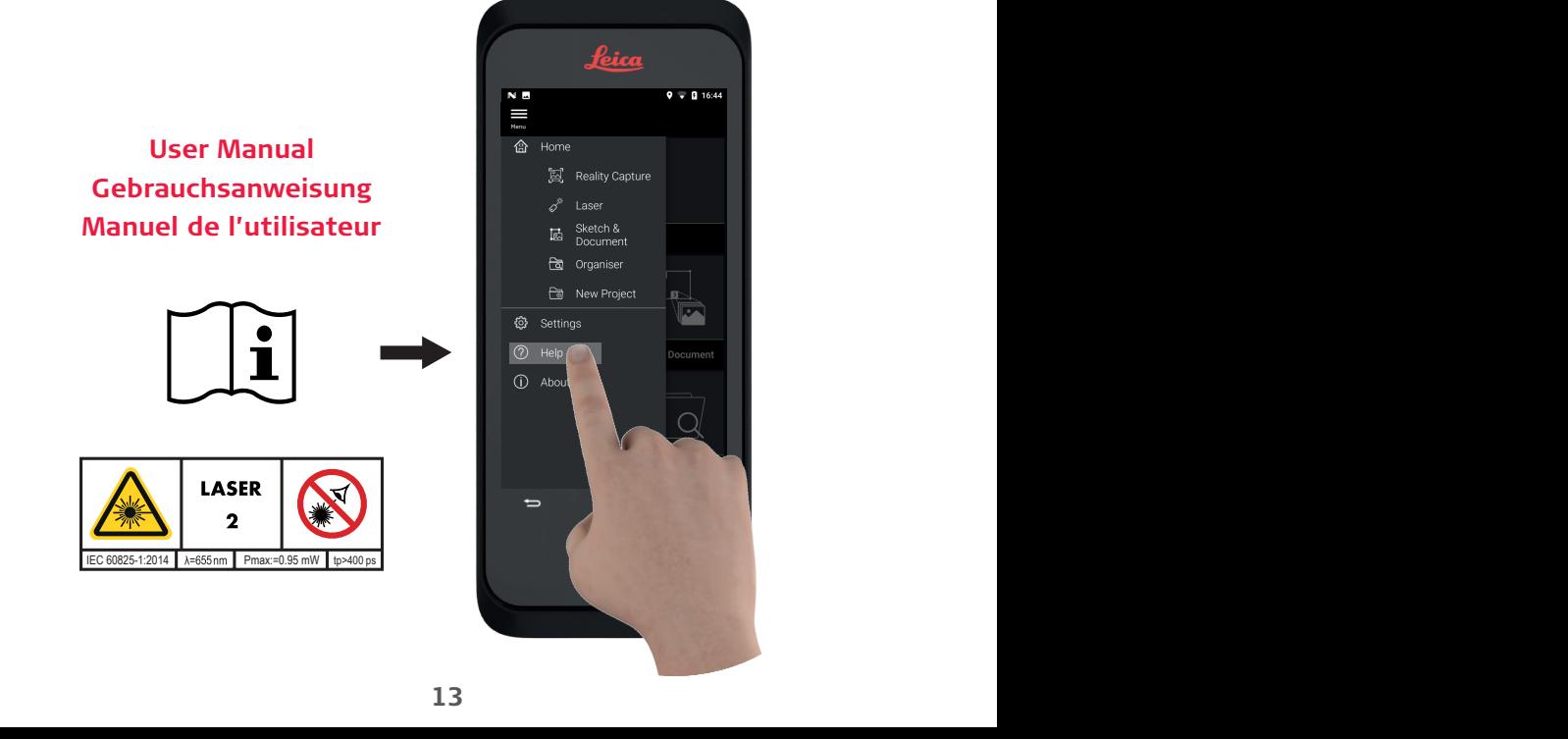

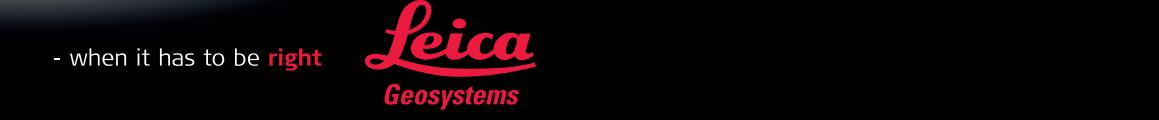

# **Leica BLK3D Desktop**

Quick installation guide· Kurzinstallationsanleitung· Notice d'installation

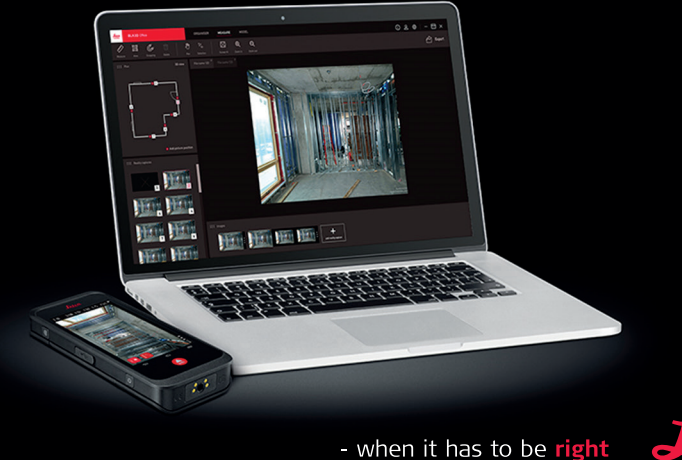

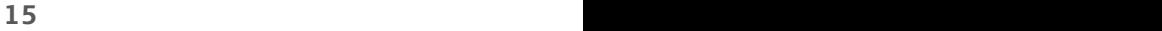

Register or use an existing account to login to myWorld:

https://myworld.leica-geosystems.com/irj/portal Click on "myProducts". Then click on "Add Product". Select "Software", then insert your entitlement ID. (Your entitlement ID (EID) can be found on your BLK3D invoice.)

Registrieren Sie sich oder verwenden Sie ein bestehendes Konto, um sich bei myWorld anzumelden:

https://myworld.leica-geosystems.com/irj/portal Klicken Sie auf «myProducts». Klicken Sie dann auf «Add Product». Wählen Sie «Software» und geben Sie dann Ihre Berechtigungs-ID ein. (Ihre Berechtigungs-ID finden Sie auf Ihrer BLK3D-Rechnung.)

Enregistrez-vous ou utilisez un compte utilisateur existant pour vous connecter à myWorld : https://myworld.leica-geosystems.com/irj/portal Cliquez sur « myProducts ». Cliquez ensuite sur « Add Product ». Sélectionnez « Software », puis insérez votre ID de validation. (L'ID de validation figure sur la facture BLK3D.)

Click on "BLK3D Desktop". Download the installer from the "Software" section. Klicken Sie auf «BLK3D Desktop». Laden Sie im Abschnitt «Software» das Installationsprogramm herunter.

Cliquez sur « BLK3D Desktop ». Téléchargez le programme d'installation dans la section « Software ».

**Download der Software Téléchargement du logiciel**

> Start the installer on your computer and follow the instructions. Minimum system requirements for the installation:

### **Product registration Produktregistrierung Enregistrement du produit Software download 1 2 3**

- Windows, 7, 8.1, 10 with 64-bit - 6 GB RAM

Starten Sie das Installationsprogramm auf Ihrem Computer und folgen Sie den Anweisungen.

- Windows, 7, 8.1, 10 mit 64 Bit - 6 GB RAM

Démarrez le programme d'installation sur votre ordinateur et suivez les instructions. Configuration système minimale requise pour l'installation :

- Windows, 7, 8.1, 10 avec 64 bits - RAM de 6 Go

# **Software installation Installation der Software**

# **Installation du logiciel**

# **Leica Geosystems AG**

Heinrich-Wild-Strasse 9435 Heerbrugg **Switzerland** Phone +41 71 727 31 31

**www.leica-geosystems.com**

- when it has to be right

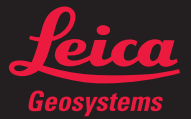

© 2018 Leica Geosystems AG · Switzerland

© 2018 Leica Geosystems AG · Switzerland

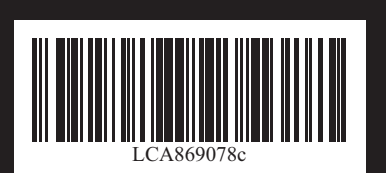